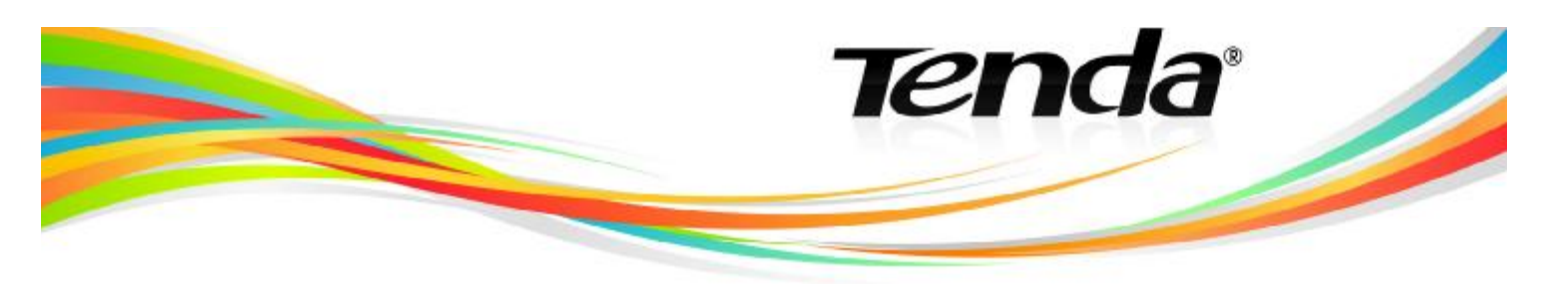

## **AKTUALIZACE FIRMWARU PRODUKTŮ TENDA**

- 1. Ze stránek **[www.tenda.cz](http://www.tenda.cz)** si stáhněte aktuální firmware. Firmwary jsou umístěny u každého produktu jako stahovatelný soubor. Po kliknutí na tento soubor vám internetový prohlížeč uloží tento soubor do přednastaveného adresáře.
- 2. Uložený soubor s firmwarem je ve formátu WinRAR, který otevřete buď pomocí Total Commanderu, nebo programem WinRAR.
- 3. WinRAR soubor obsahuje 3 další soubory (anglický manuál **How to upgrade the firmware**, soubor TENDA **TFTP. exe** a *"název"*. bin). Všechny tyto soubory nakopírujte na pevný disk např. na disk C.
- 4. Z disku C spustíte soubor **TENDA TFTP. exe**. Vypněte veškeré firewally v počítači včetně windowsového.

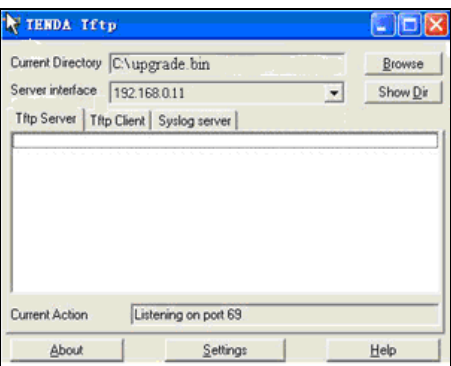

- 5. Pomocí LAN kabelu připojte produkt Tenda k počítači. Spusťe prohlížeč internetu a do řádku pro zadání internetové adresy napište čísla **192.168.0.1**.
- 6. Do přihlašovacího okna zadejte do obou polí slovo **admin** a v otevřeném administračním rozhraní pokračujte **Systém tools -> Upgrade**. Zkontrolujte, že se shoduje název soboru umístěného na disku C s názvem souboru v řádku **Input File**. V případě rozdílného názvu soubor na disku C přejmenujte na **upgrade.bin**.

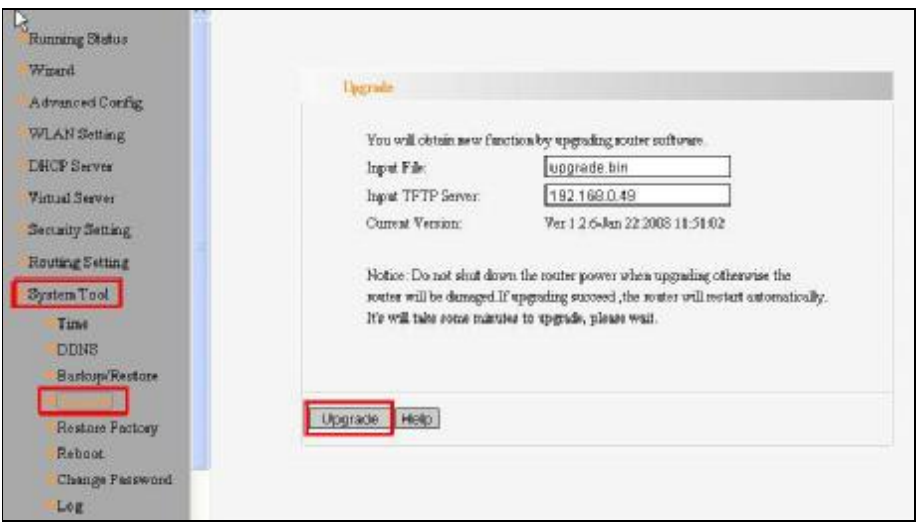

7. Pokud jsou oba názvy souboru stejné, klikněte na tlačítko **Upgrade**, které spustí aktualizaci firmwaru na produktu. Během aktualizace produkt Tenda nevypínejte, ani jinak s ním nemanipulujte!

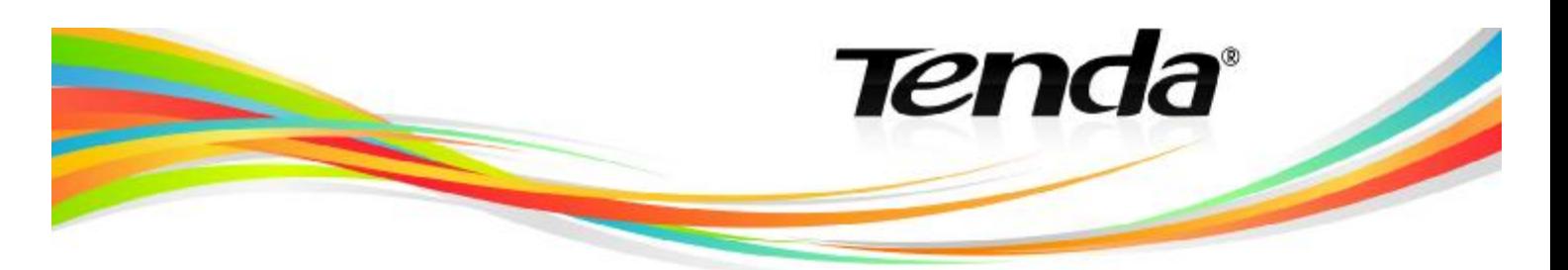

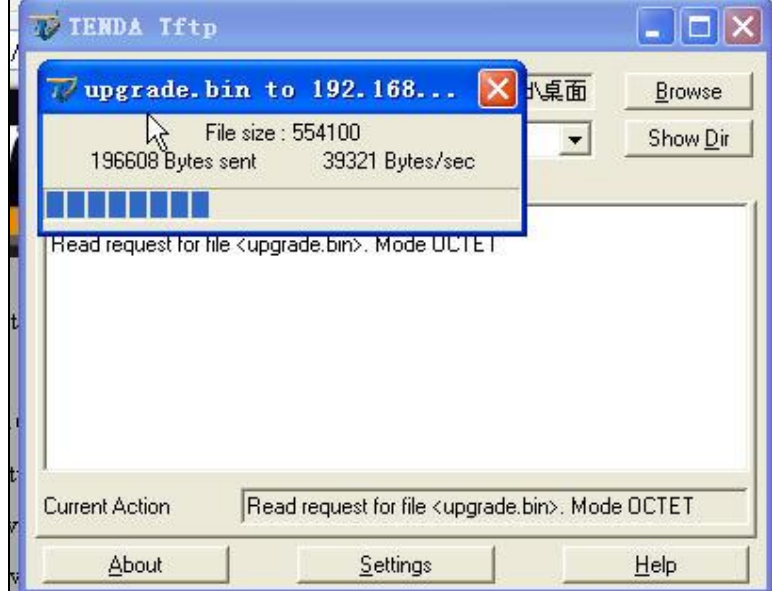

8. Dokončená aktualizace firmwaru je znázorněna obrazovkou:

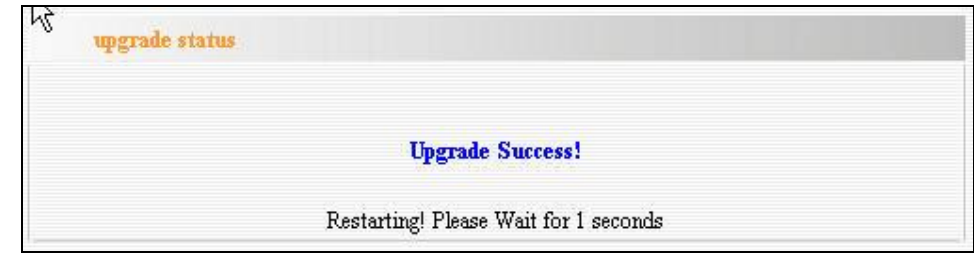

- 9. Po úspěšné aktualizaci dojde k k automatickému restartu produktu.
- 10. Po restartu je produkt Tenda připraven k nastavení WiFi sítě.